# GLOBIS学び放題

## 受講者ガイド

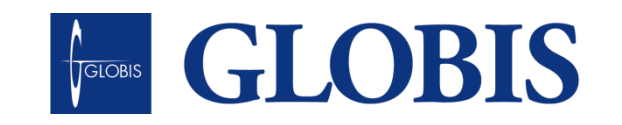

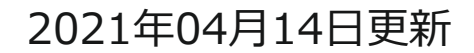

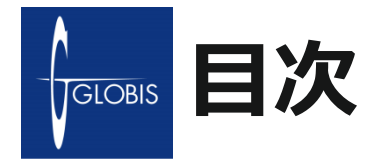

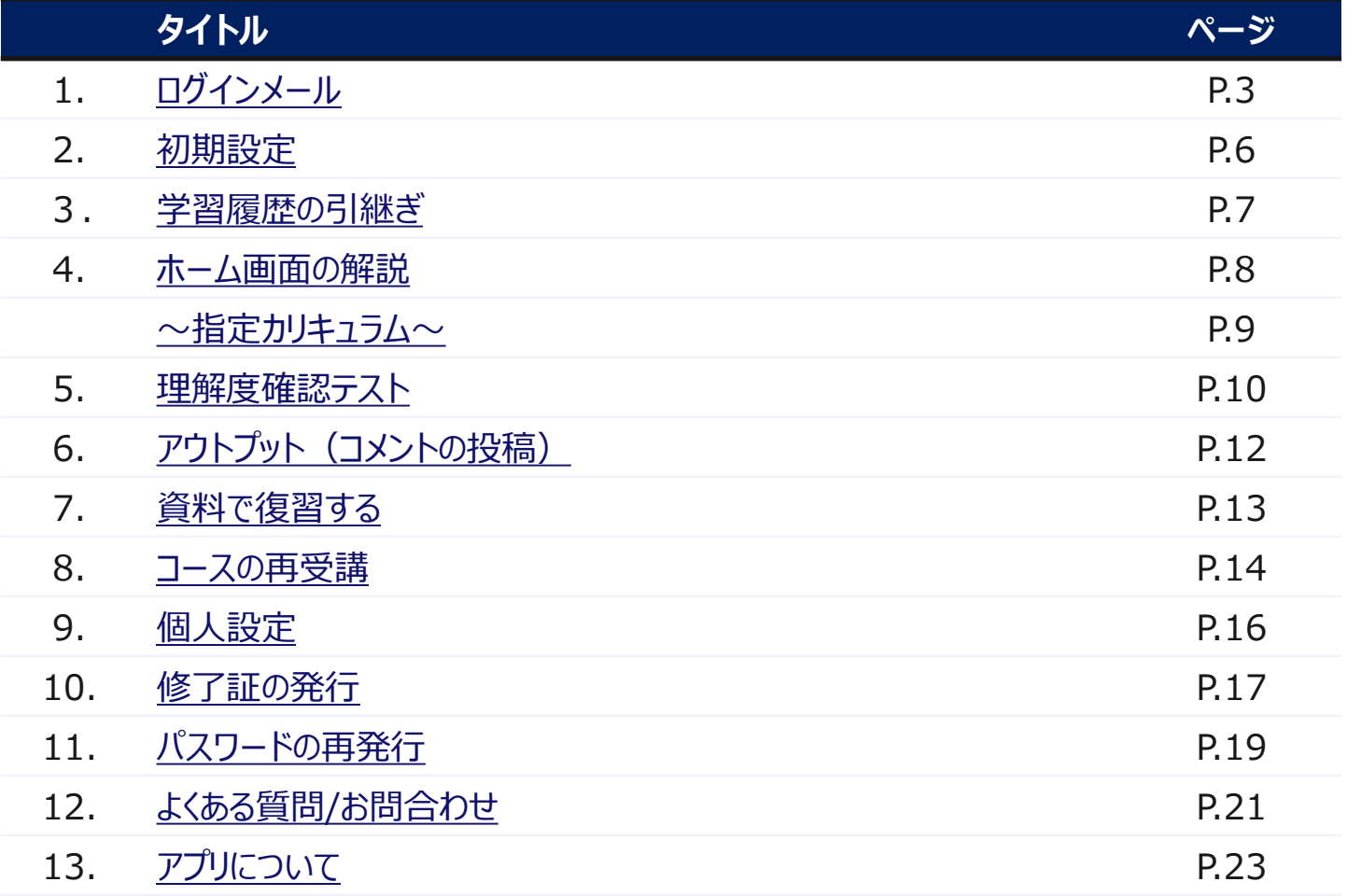

<span id="page-2-0"></span>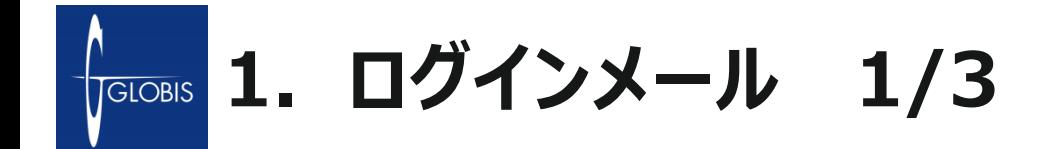

- 1.受講開始日当日、お申込アドレスに下記のようなログインメールが届きます。
	- **ログインメール** ■タイトル GLOBIS|GLOBIS 学び放題ログイン情報及び開講のお知らせ ■送信者名<送信元アドレス> GLOBIS 学び放題事務局 (noreply@digital.globis.co.jp)
- 2.ログインメール内に記載されている下記アドレスにアクセスしてください。 「ログインメールを受信したメールアドレス」と「パスワード」を入力します。

■GLOBIS 学び放題ログイン画面 <https://digital.globis.co.jp/>

■推奨動作環境 <https://digital.globis.co.jp/environment/>

※ご確認の上、対応環境にてご受講ください

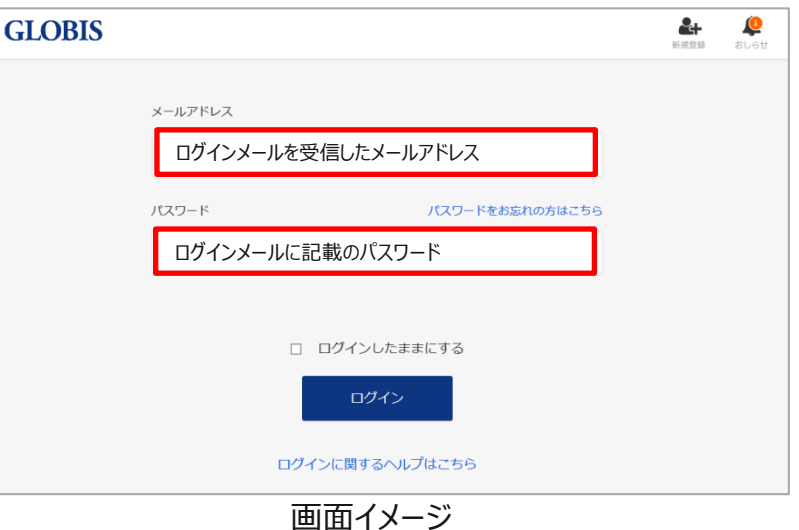

 $\frac{\hbar}{2}$ 

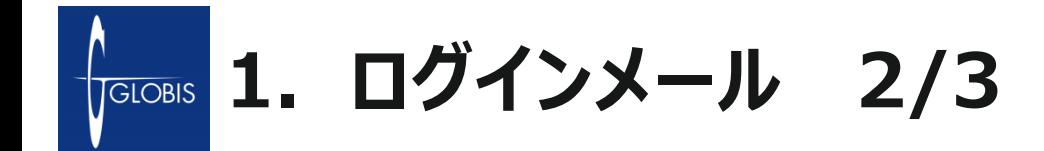

3. 初期パスワードを変更後、右上のメニューより「ホーム」を選択してください。

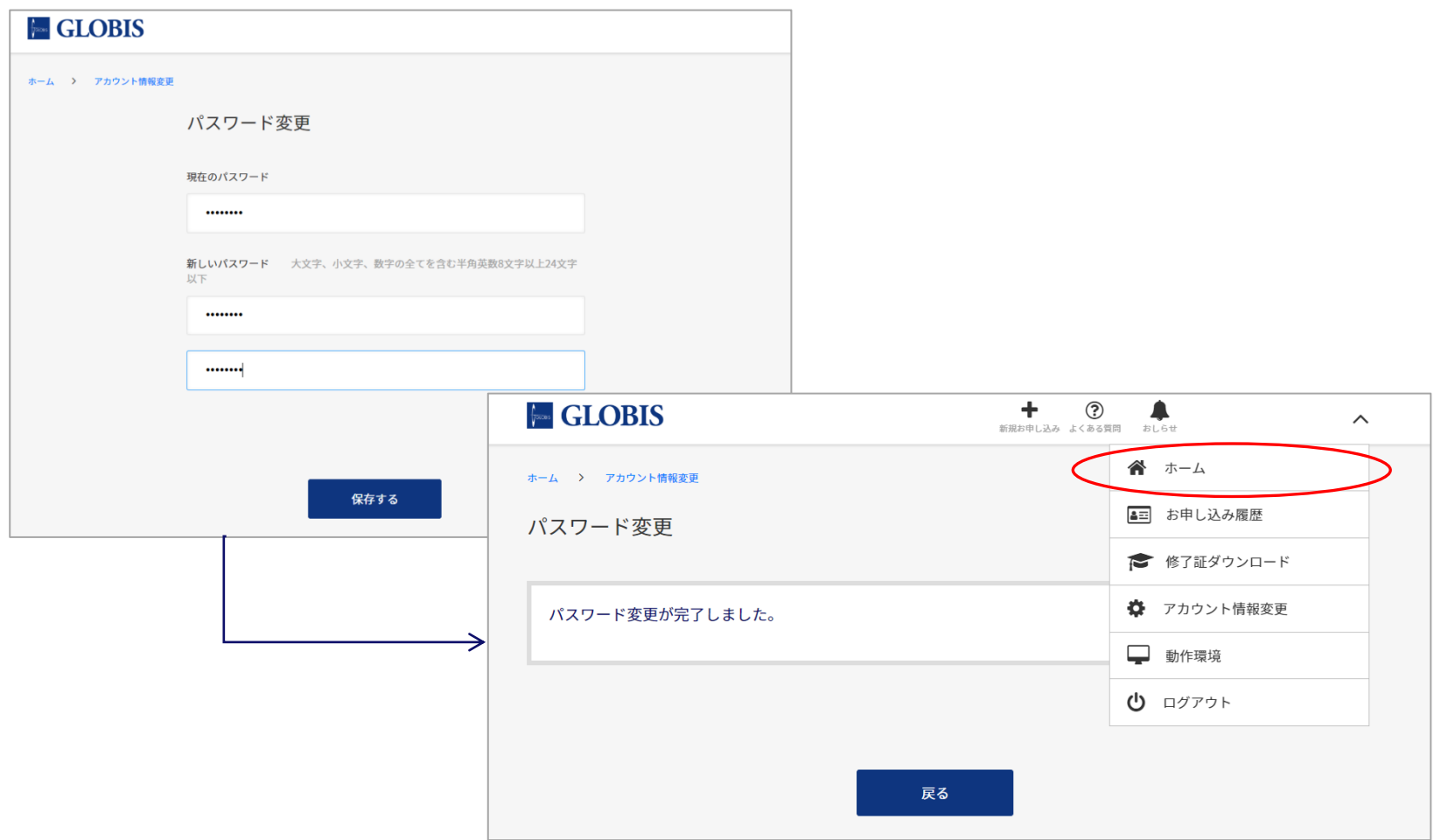

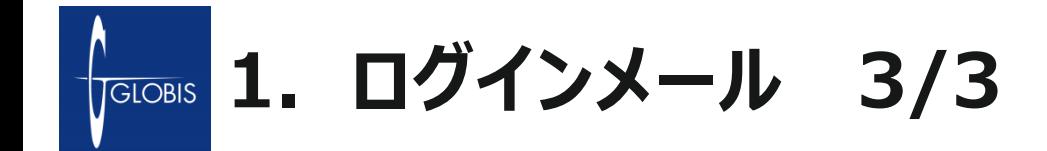

4.ホーム画面で「はじめる」を選択しますと、動画の学習画面に遷移します。 (ご契約の形態によって選択ボタンが異なります。「GLOBIS 学び放題」の方の「はじめる」をクリックして下さい。)

「GLOBIS 学び放題」のご契約で動画を受講する場合

ホーム グロービス学び放題 永年 法人 / グロービス学び放題永年 はじめる 受講期間: スペット アンチング へんしょう

#### 「GLOBIS 学び放題 プラス」のご契約で動画を受講する場合

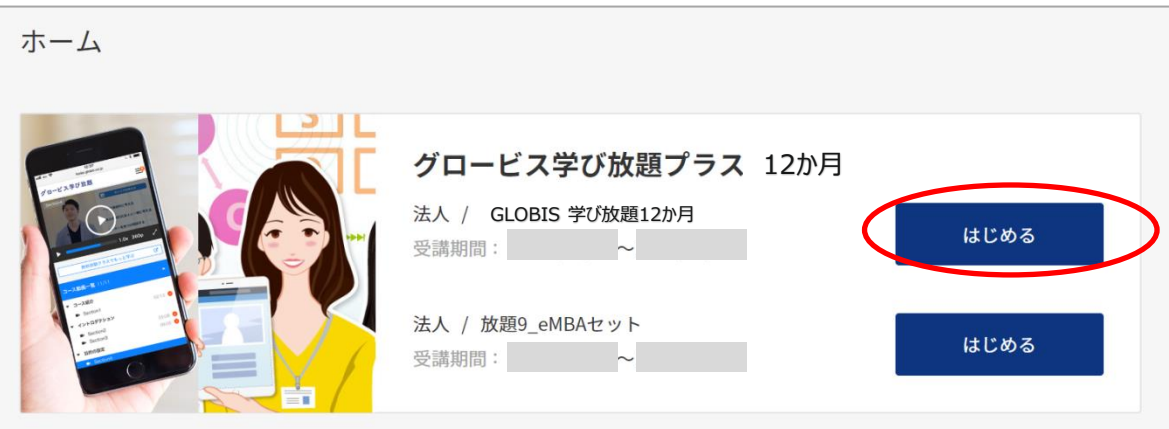

※「GLOBIS 学び放題 プラス」をお申込みでeMBA(e-ラーニング)の学習をする場合はeMBAの方の「はじめる」を選択してくださ い。 eMBAの操作マニュアルは別紙となります。

<span id="page-5-0"></span>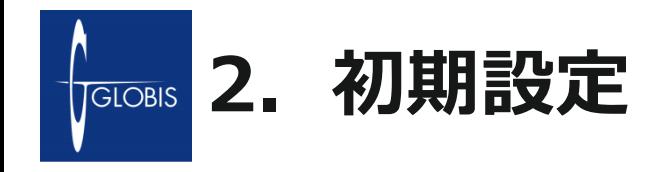

初回ログイン時に今後の学習効果向上のためのパーソナルデータの入力をお願いします。 これらの情報はユーザー毎におすすめのコースを提供するために、必要な情報の入力になります。

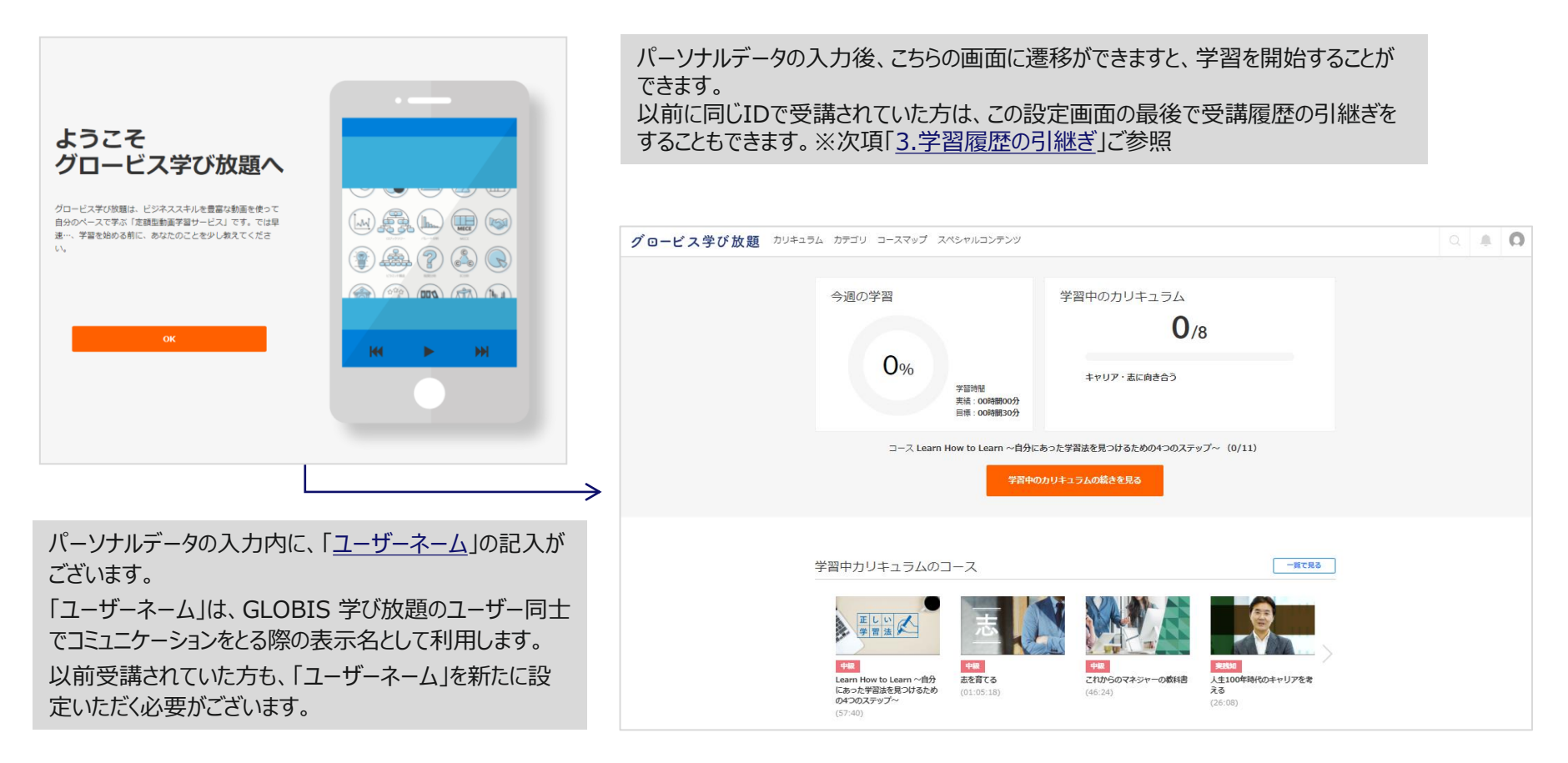

※動作環境を満たしていない環境では、ログイン後のパーソナルデータの入力がうまくできない、動画うまく視聴できないなどの問題が発生する場合がございます。 以下の推奨動作環境を確認ください。

(動作環境の確認はこちら:<https://digital.globis.co.jp/environment/>)

<span id="page-6-0"></span>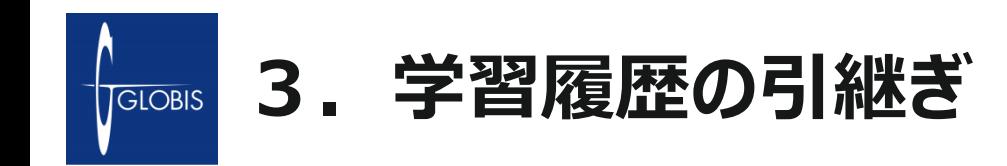

過去に同一メールアドレスで受講の履歴がある方は、学習履歴の引継ぎが可能です。 ※GLOBIS 学び放題 プラスの場合、eMBA2.0(eラーニング)の学習履歴は自動で引き継がれています。

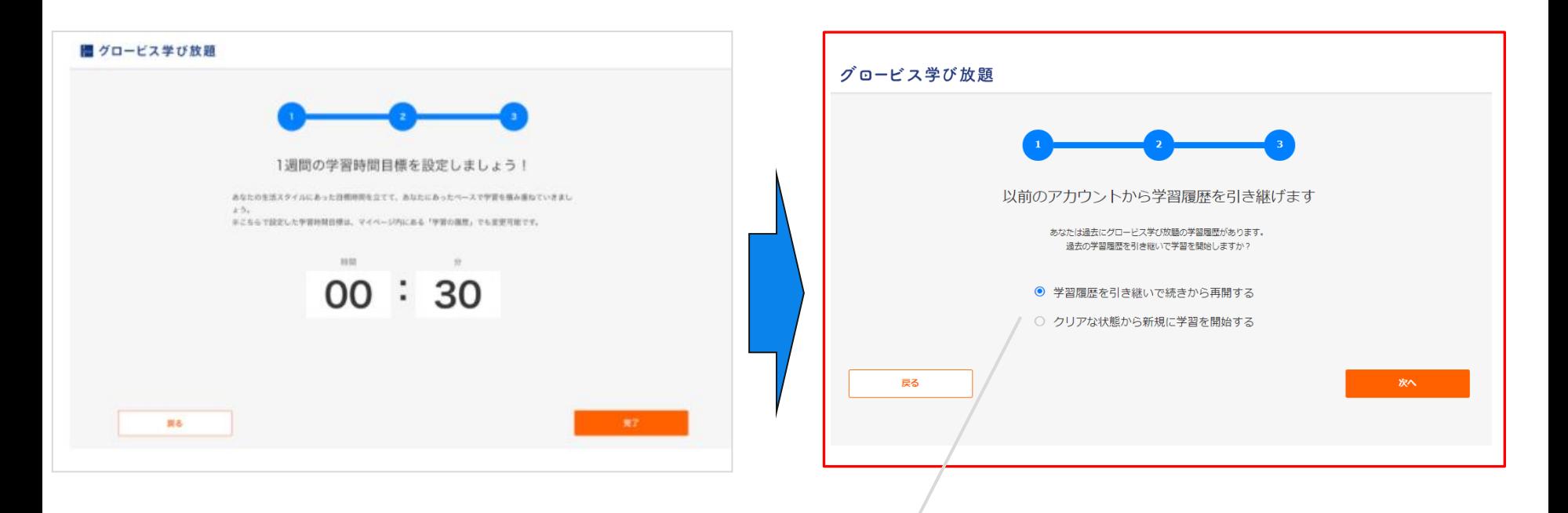

引継ぎを希望する場合は、「学習履歴を引き継いでから再開する」を選択してください。

※誤って「クリアな状態から新規に学習を開始する」を選択した場合でも、履歴は削除されません。 <https://hodai.globis.co.jp/tutorial/step4> より再度選択が可能です。

<span id="page-7-0"></span>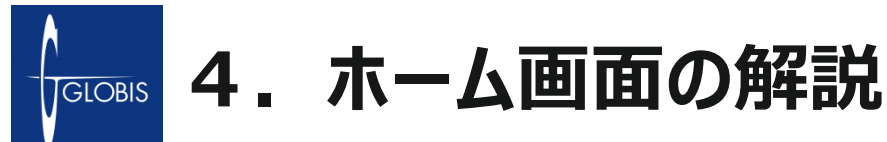

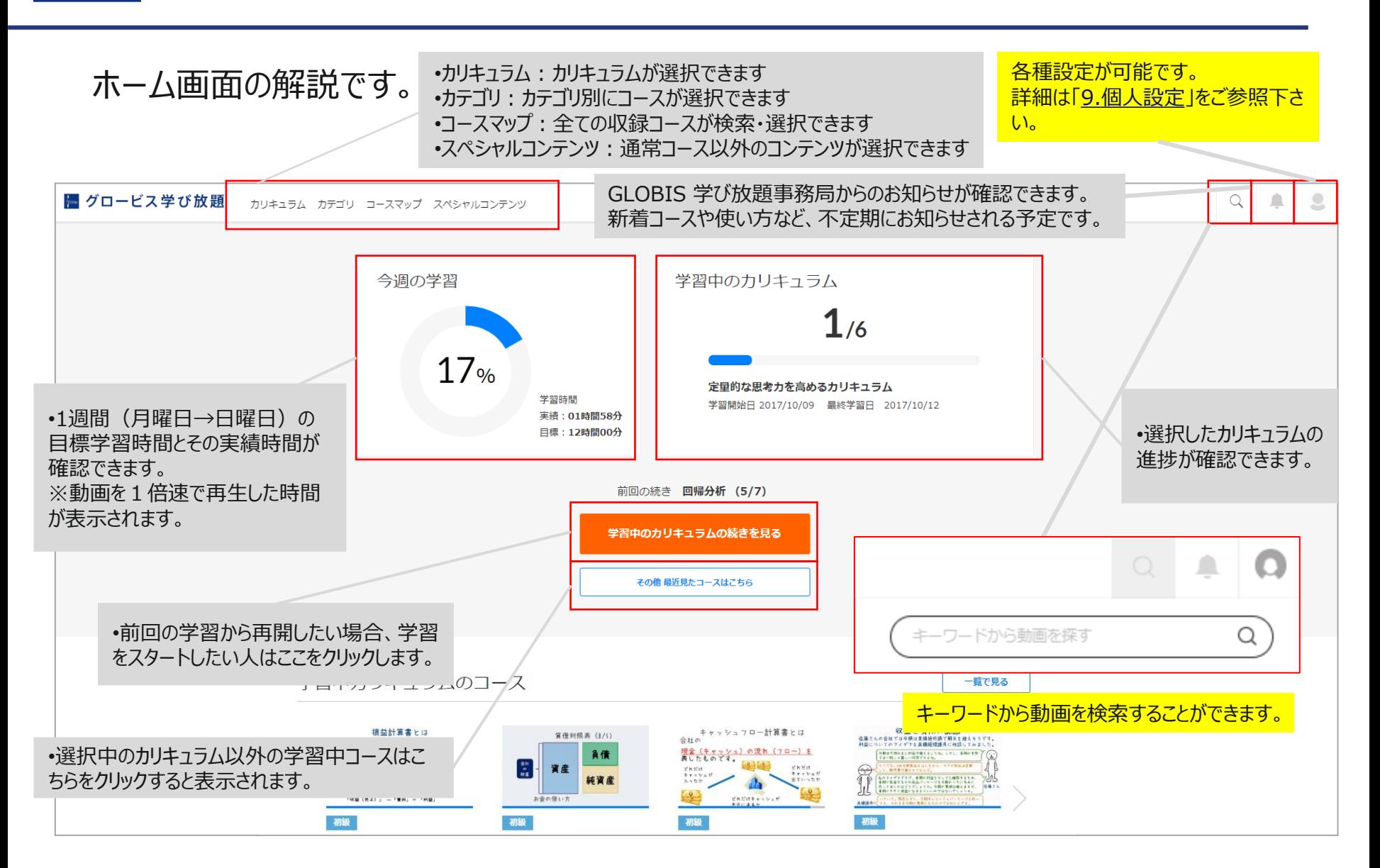

<span id="page-8-0"></span>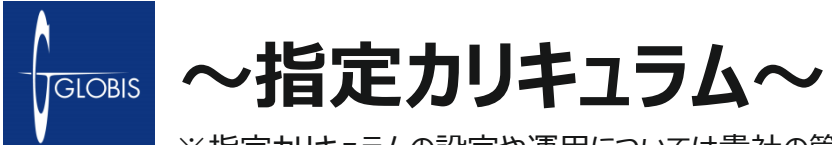

※指定カリキュラムの設定や運用については貴社の管理者の指示に従ってください。

## 管理者により特定のカリキュラムが設定されると、受講者の画面では下記のように表示されます。

受講者初ログイン時のチュートリアル画面※

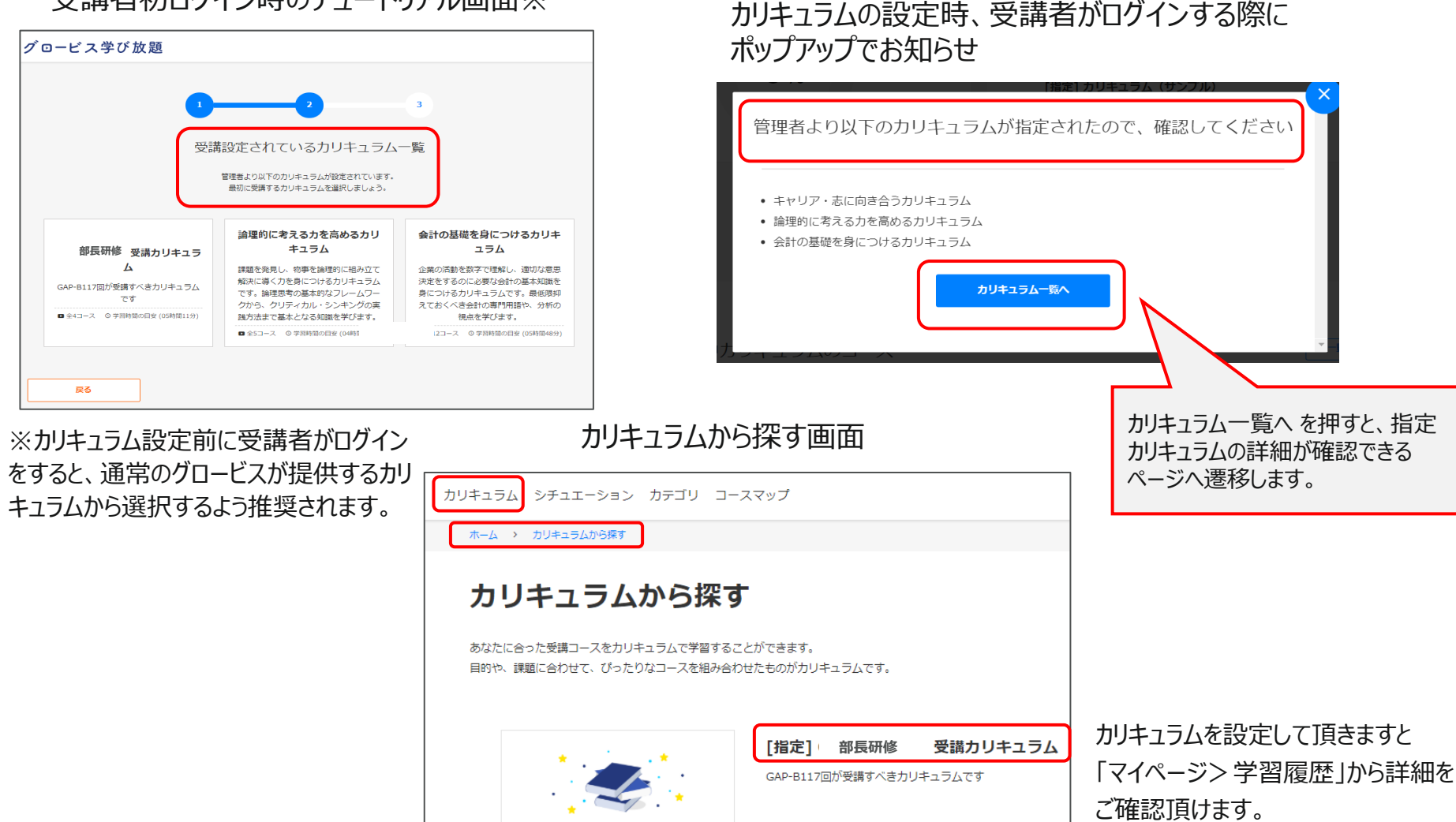

Curriculum

 $(05:11:20)$ 

<span id="page-9-0"></span>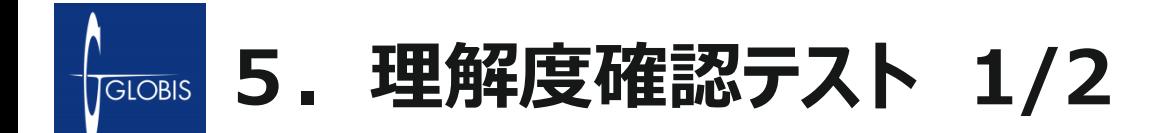

コース内のすべての動画の視聴が完了すると、理解度確認テストの受験が可能となります。 全問正解することにより受講修了となり、コース修了証を発行することができます。

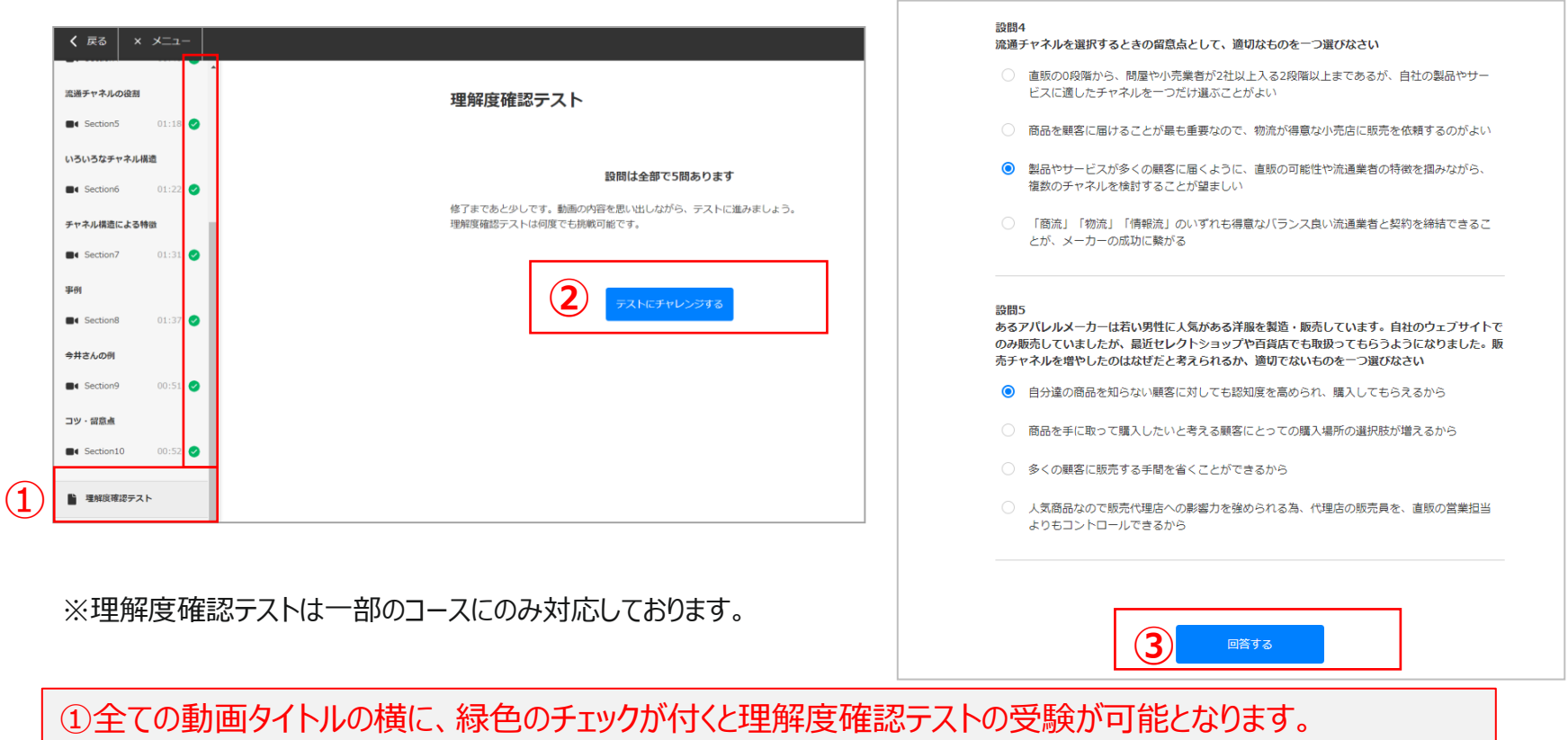

②「テストにチャレンジする」を選択すると、テストが開始されます。

③各設問を読んで正しいと思う回答をクリックし回答してください。

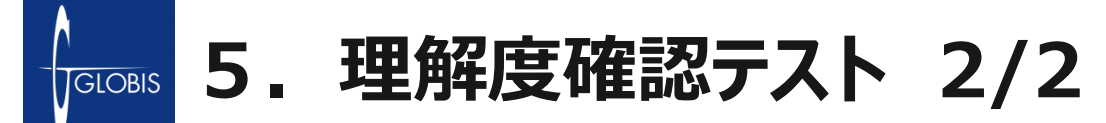

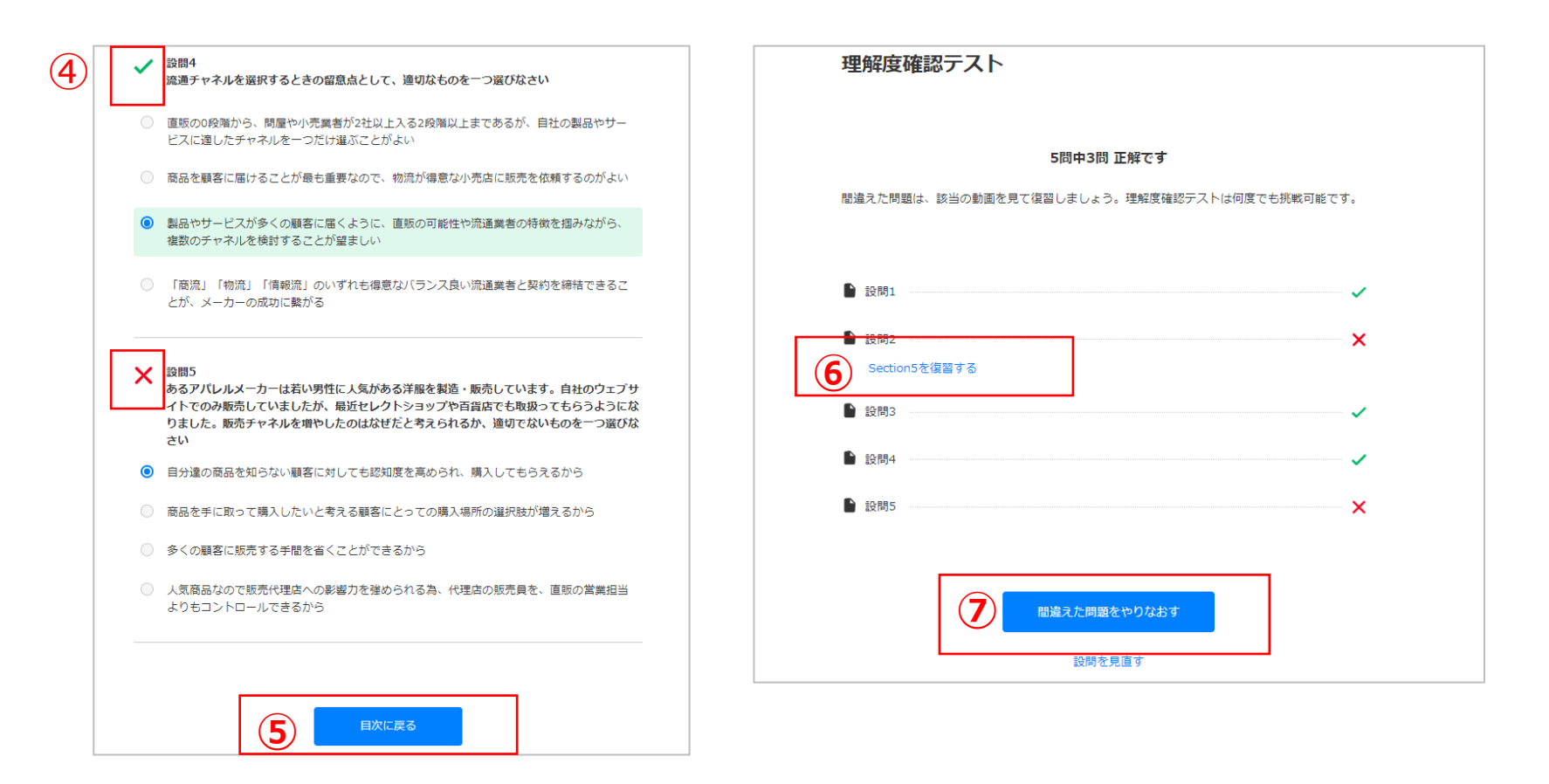

④正解は「✓」、不正解の場合は「×」が表示されます。 ⑤再度回答する場合は、「目次に戻る」を選択してください。 ⑥該当の動画を視聴し、復習することをお勧めします。 ⑦「間違えた問題をやりなおす」を選択すると、不正解だった設問に再度回答することができます。

<span id="page-11-0"></span>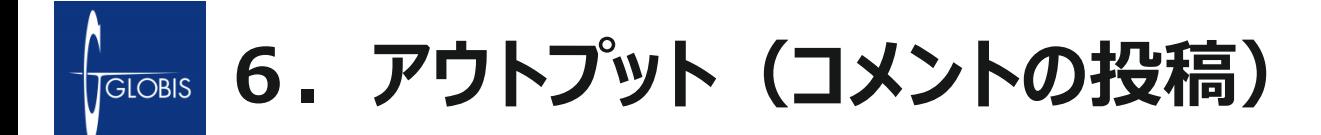

受講修了後、コメント投稿機能でアウトプットすることにより学びを更に定着させることができ ます。

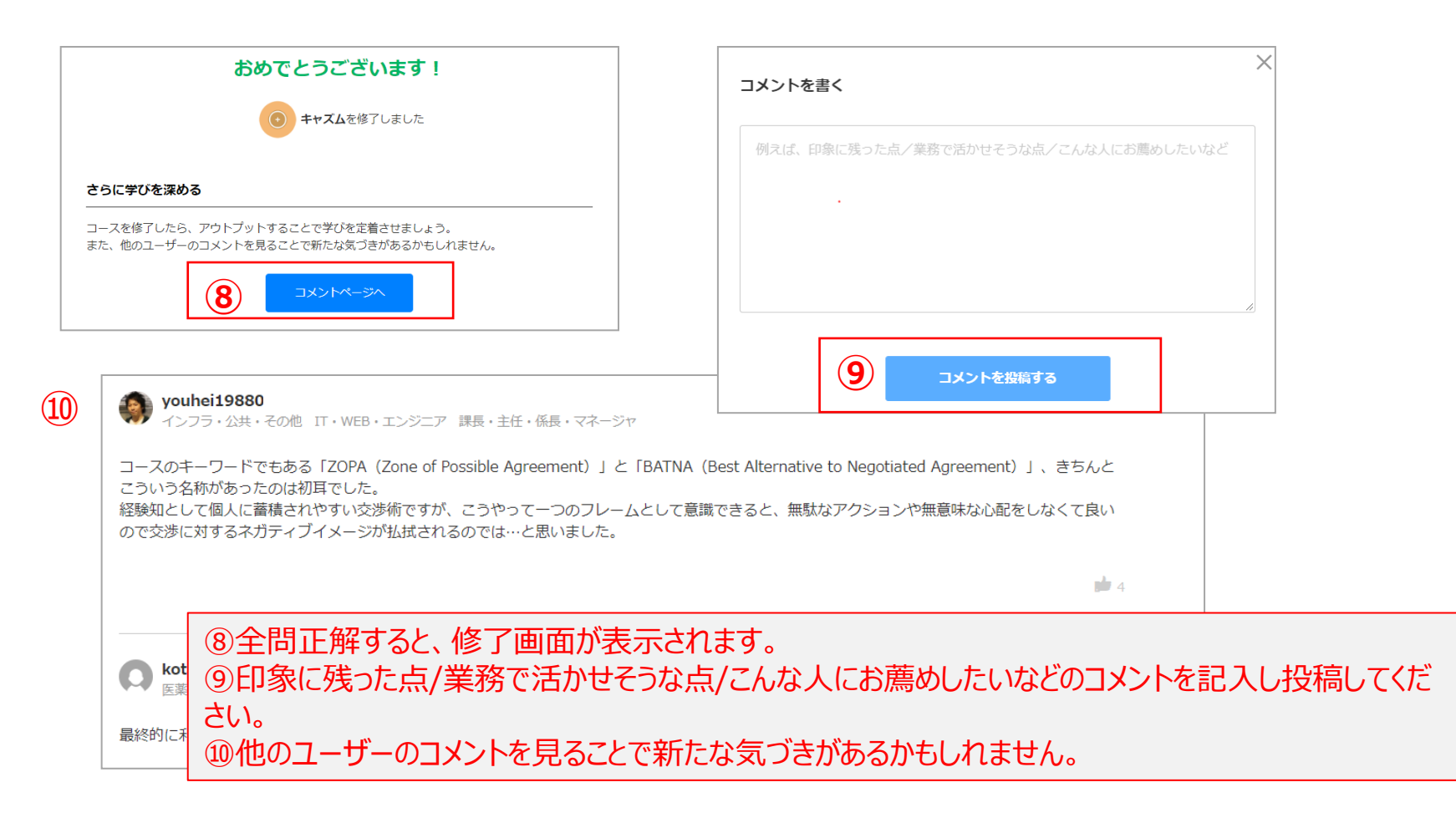

<span id="page-12-0"></span>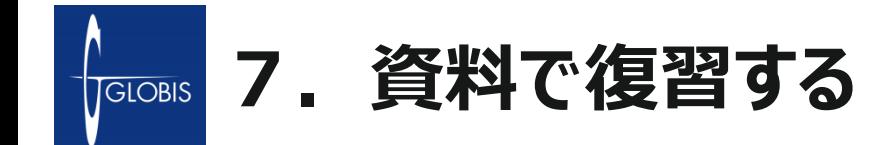

各コース修了条件(※)を満たすことで、資料で復習いただくことができます。 資料については、復習教材としてご提供しております。ビューワー機能で閲覧が可能です。

※修了条件はコース構成によって異なりますが、全動画の視聴と理解度確認テストに全問合格してい ることが必須となります。

著作権の観点により、資料のダウンロード機能は設けておりませんのでご了承ください。

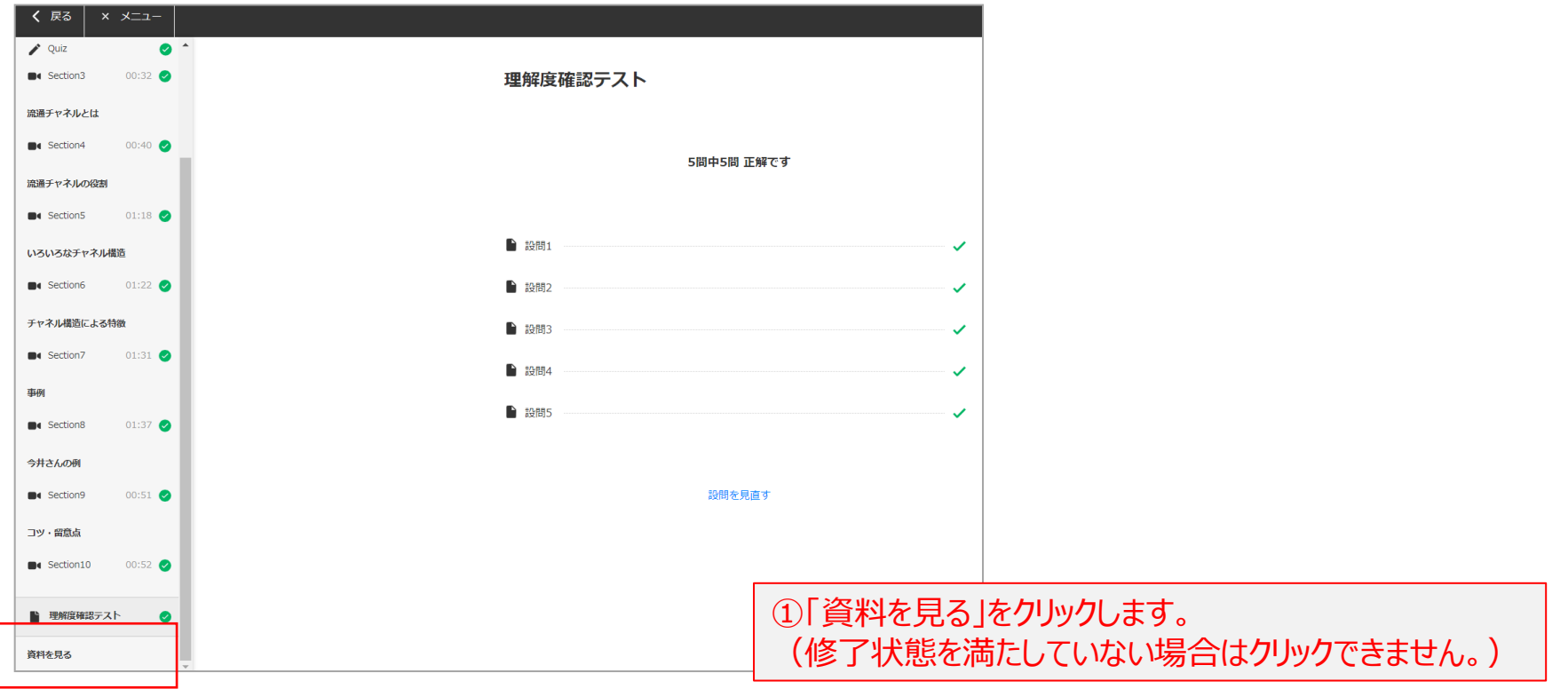

<span id="page-13-0"></span>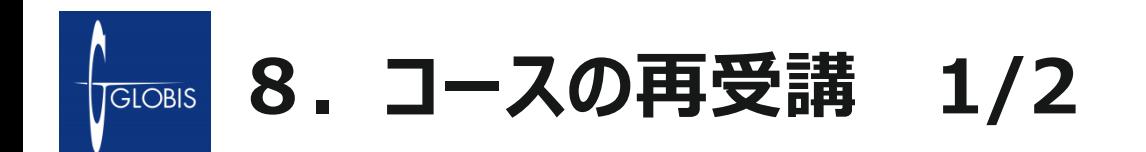

1度修了したコースを再受講することができます。修了したコースの受講データをリセットすることで、 2度目以降の学習履歴が残るだけでなく、修了証も新たに発行することが可能です。

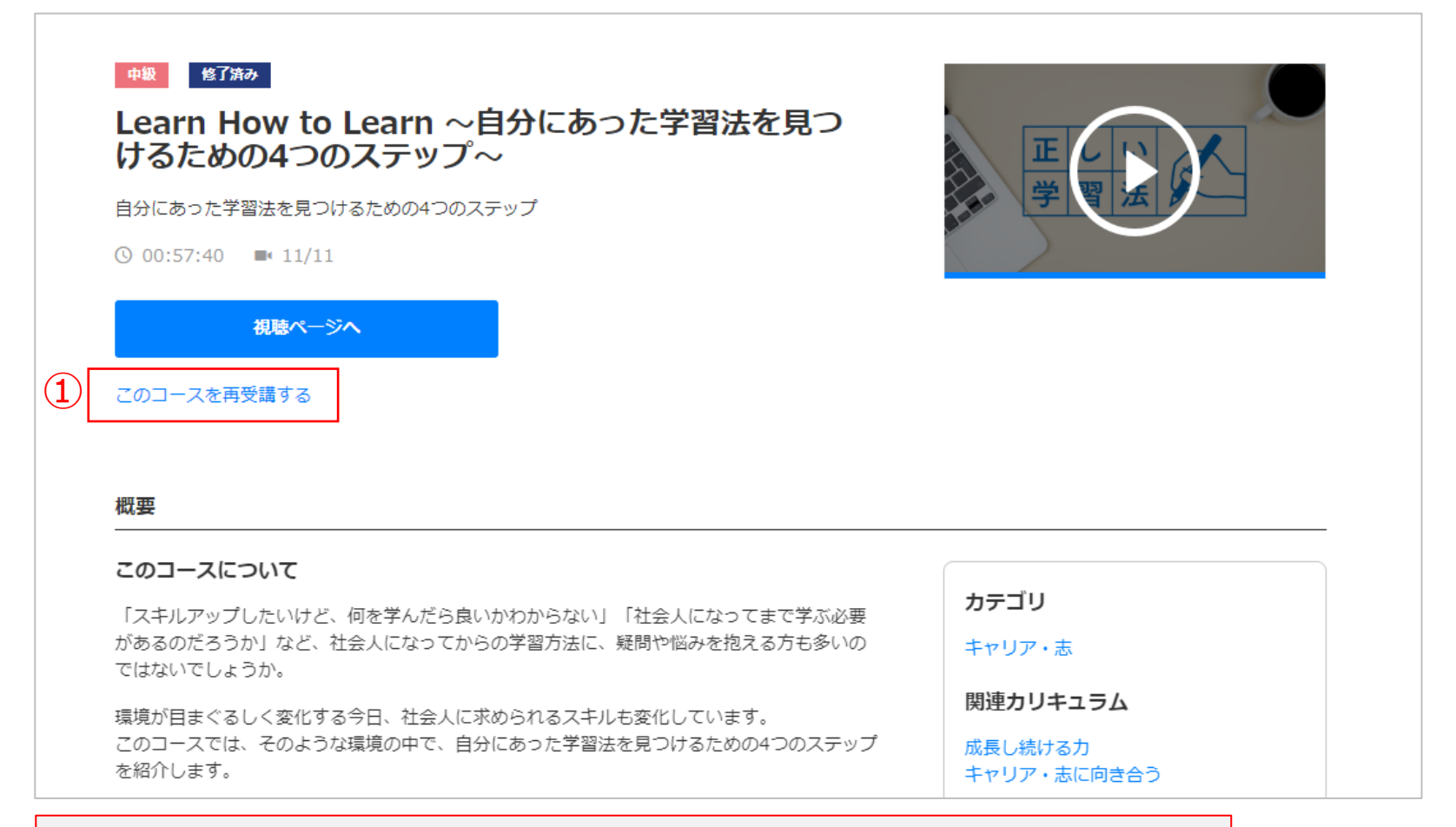

①修了しているコースの場合、「このコースを再受講する」というリンクが追加されます。

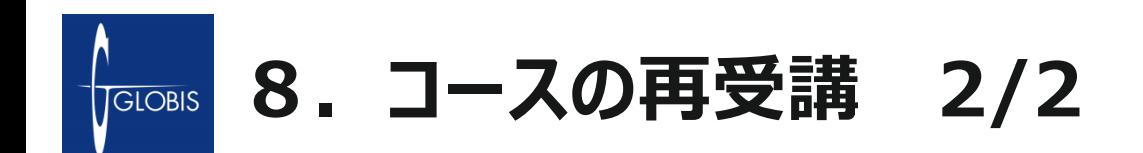

#### 「このコースを再受講する」をクリックすると、ポップアップが立ち上がります。「再受講する」を選択すると、 学習履歴をリセットし、再受講の履歴が残せるようになります。

 $(3)$ 

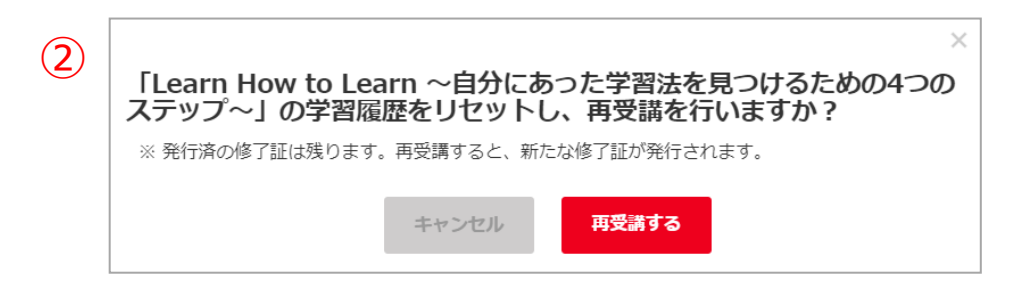

②コースを再受講する際の最終確認をします。

※1度発行された修了証は履歴として残ります。例 えば2度目の修了のタイミングでは、2つ目の修了証 が発行されるようになります。

③学習履歴がリセットされ、未視聴状態から再受 講できます。

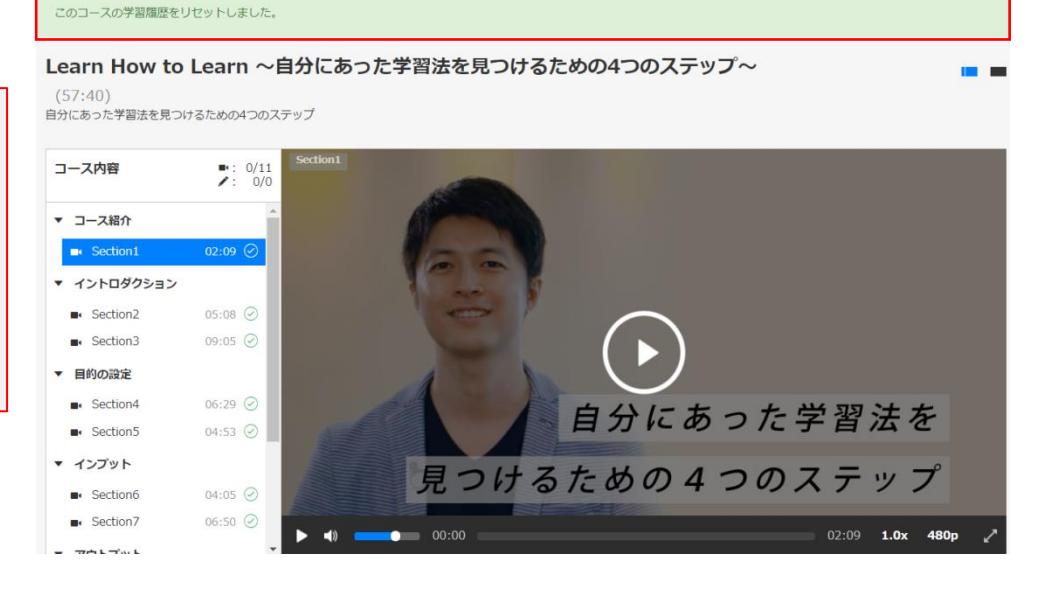

<span id="page-15-0"></span>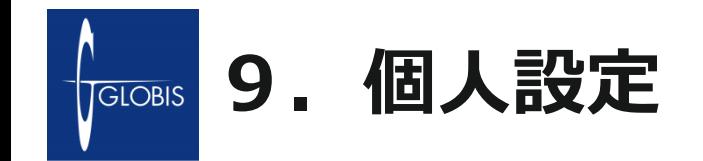

マイページ内「個人設定」の画面にて個人情報の編集やメールマガジンの配信設定が可能です。

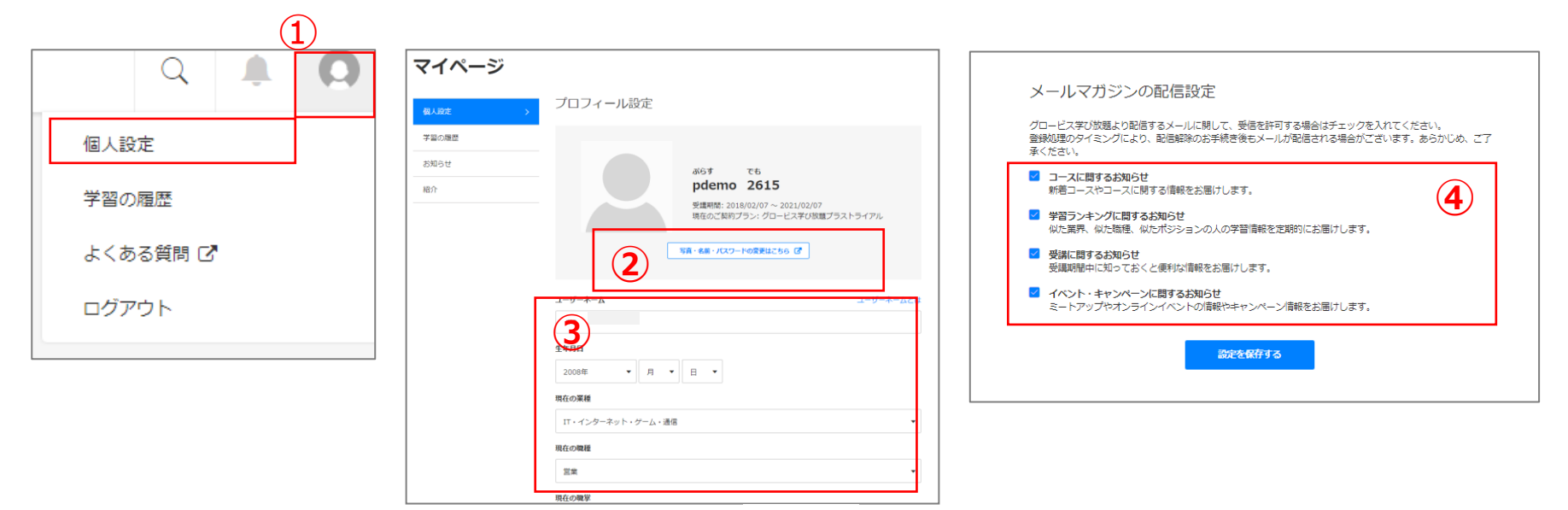

①画面右上のアイコンにカーソルを合わせ、個人設定を選択します。 ②「写真・名前・パスワードの変更はこちら」から名前や写真、パスワードの変更が可能です。 ※法人経由でご受講の方はメールアドレスの変更はできません。貴社事務局様経由で弊社担当までご連絡ください。 ③パーソナルデータの修正はこちらから可能です。 「ユーザーネーム」は、半角英数(小文字)、数字、 -(ハイフン)、 \_\_(アンダースコア)が利用可能です。 ④メールマガジンの配信は画面下部で設定が可能です。

<span id="page-16-0"></span>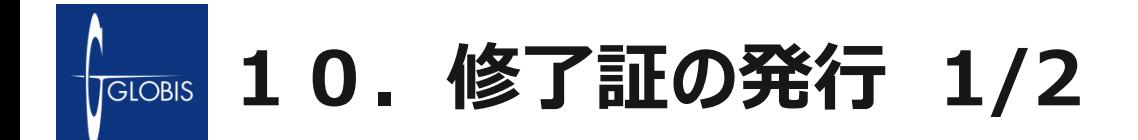

画面右上のヒト型アイコン>「学習の履歴」>「各コース修了証を発行する」より修了証の発行が可能です。

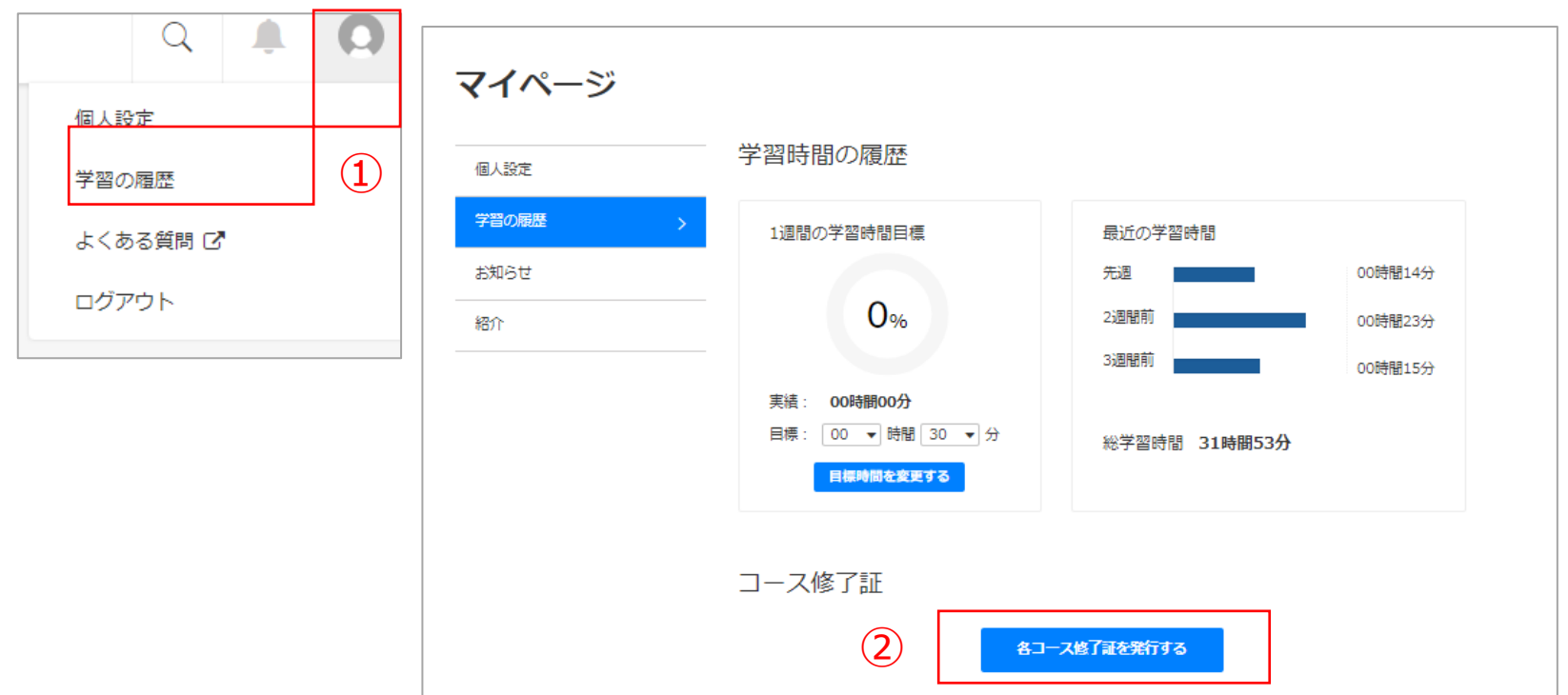

①画面右上のアイコンにカーソルを合わせ、「学習の履歴」を選択します。 ②「各コース修了証を発行する」をクリックすると、修了しているコースの一覧が表示されます。(次頁)

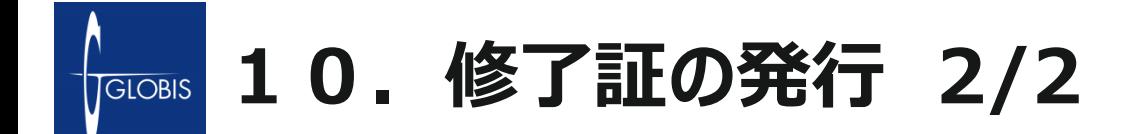

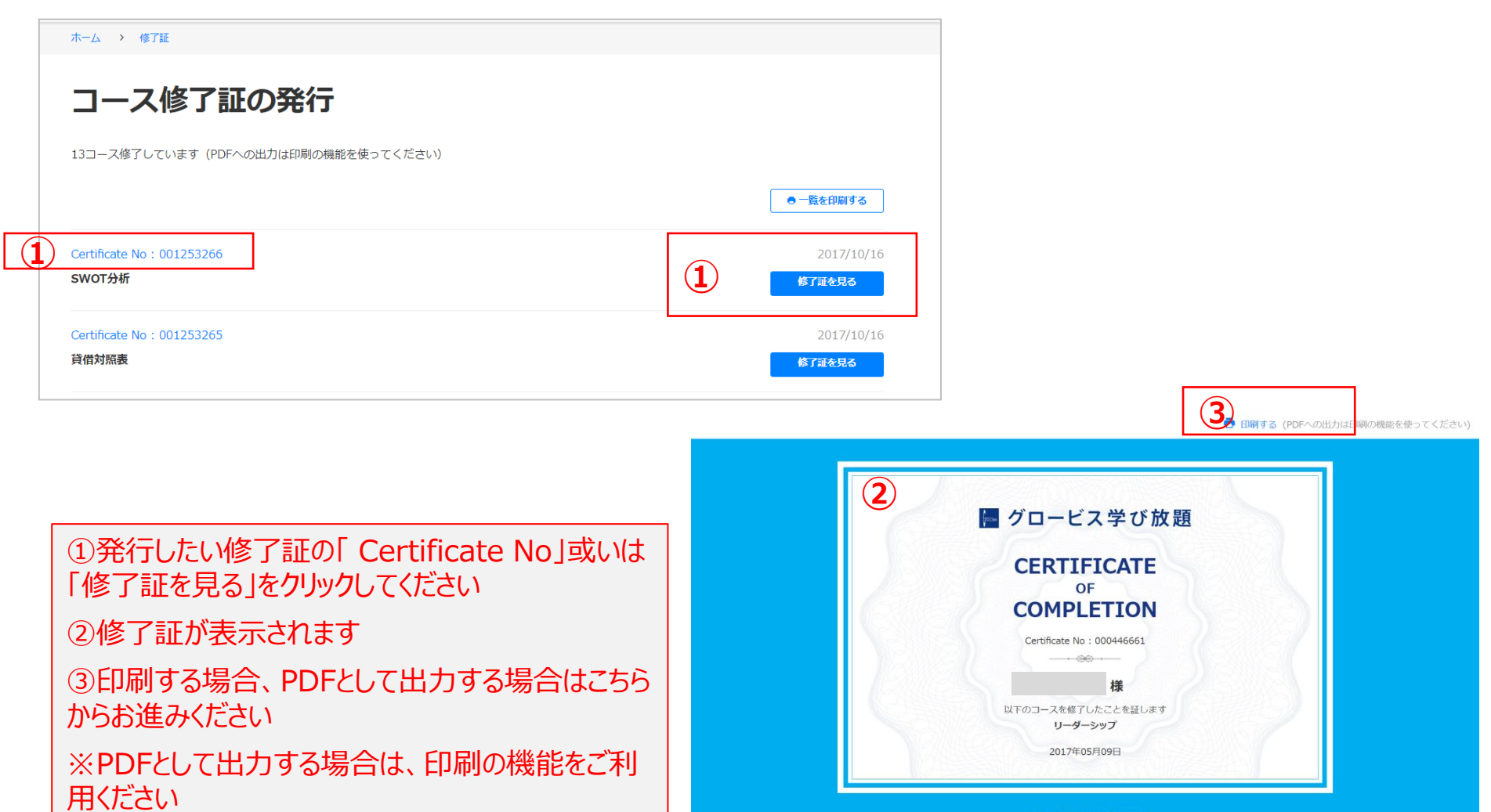

©GLOBIS. ALL Right

<span id="page-18-0"></span>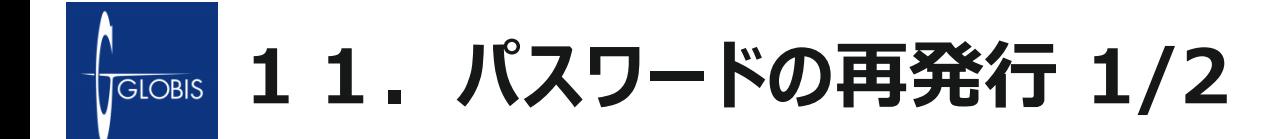

パスワードが分からない、もしくは、変更したい場合には以下の手順にて再発行できます。

- 1.<https://digital.globis.co.jp/>にアクセスします。 「パスワードをお忘れの方はこちら」をクリックしてください。 ※ログイン後のパスワードの変更は、「アカウント情報変更」メニューより行うことができます。
- 2. メールアドレス (ログインID) 欄に、IDに使用しているメールアドレスを入力し、 本人認証のパズルを完成させた上で、「再設定を依頼する」を選択してください。

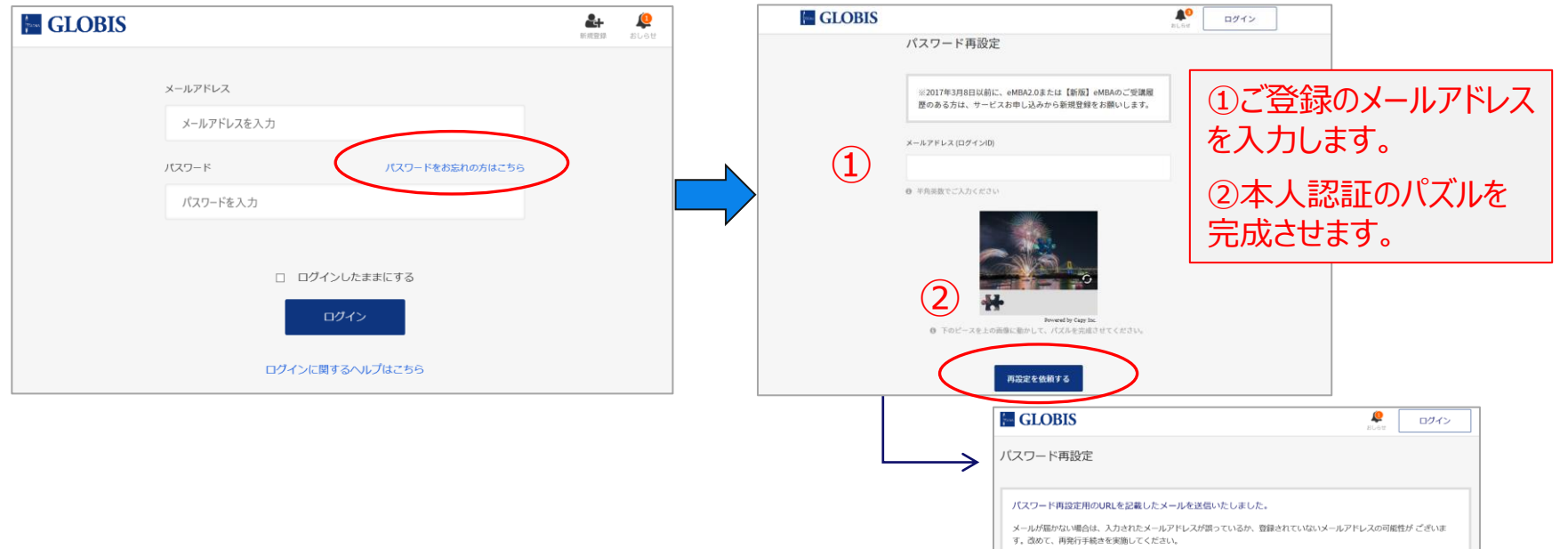

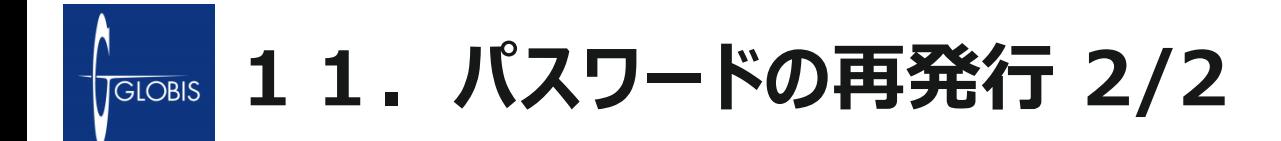

3.受信メールを確認し、再設定用URLをクリックしてください。 数分経っても届かない場合は、アドレスが間違っているか、登録されていないアドレスの可能性がございます。 また、受信をするには、「@digital.globis.co.jp」からのメールの許可設定が必要となります。

4.パスワード再設定ページに移動しますので、新しいパスワード(アルファベットの大文字と小文字、数 字を全て使用した8文字以上20文字以内:任意)を入力し、「再設定する」をクリックしますと、パス ワードが再設定され、ホーム画面に戻ります。

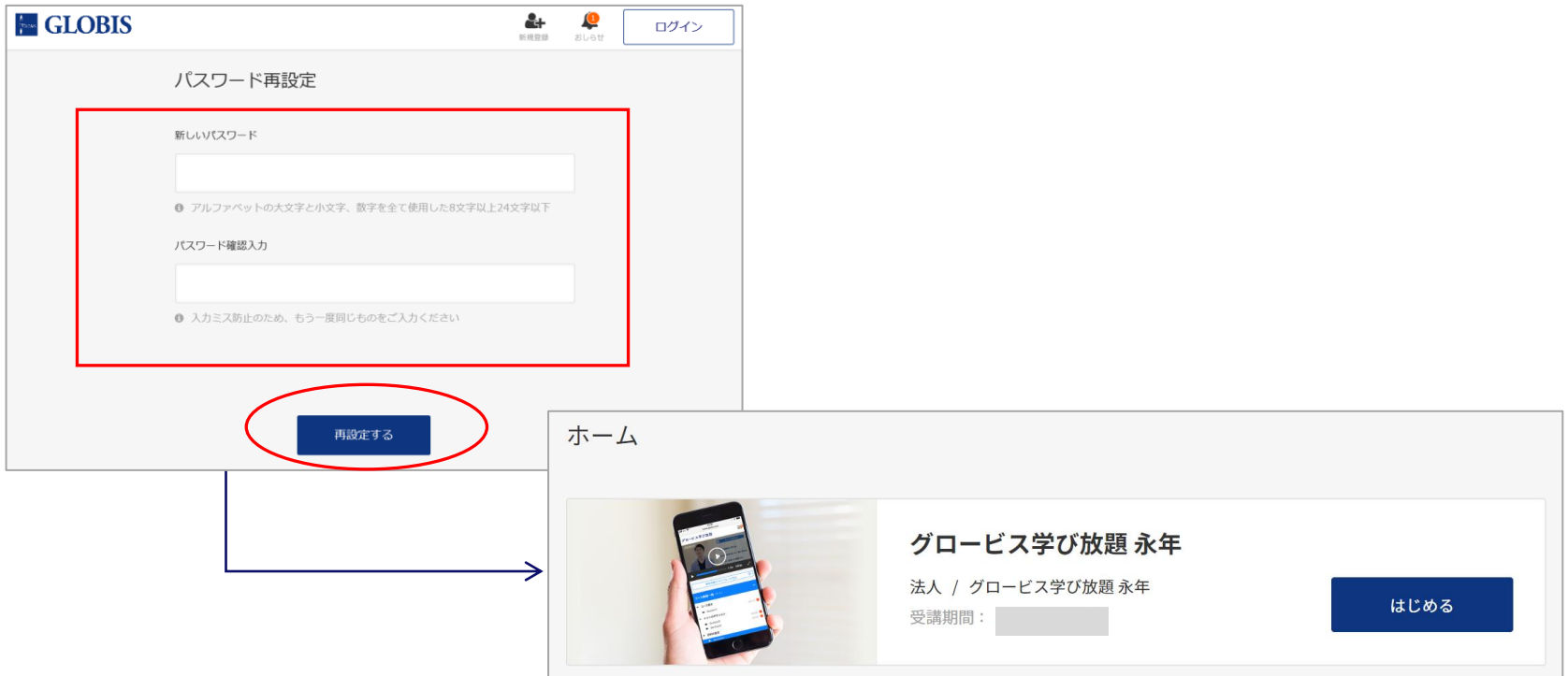

<span id="page-20-0"></span>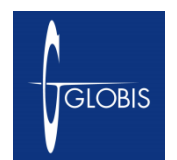

## **12.よくある質問/お問い合わせ 1/2**

**【操作方法、システム、動作不具合に関するお問い合わせ】** 受講者の皆様が操作などに関して不明な点がある場合は、FAQを活用 いただくか、無料のお問い合わせ窓口にて直接ご対応いたします。

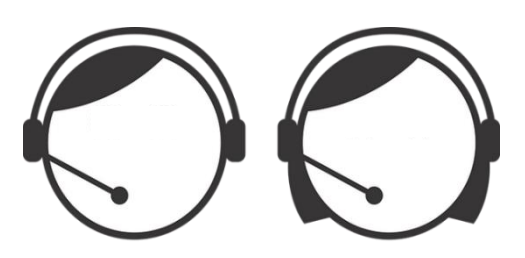

### **オンラインFAQ(よくある質問) 専門チームによるお問い合わせ対応**

<https://globis.zendesk.com/hc/ja> <https://globis.zendesk.com/hc/ja/requests/new> 電話 03-5275-3646 月~金 10:00~21:00 (土日、祝祭日、年末年始を除く)

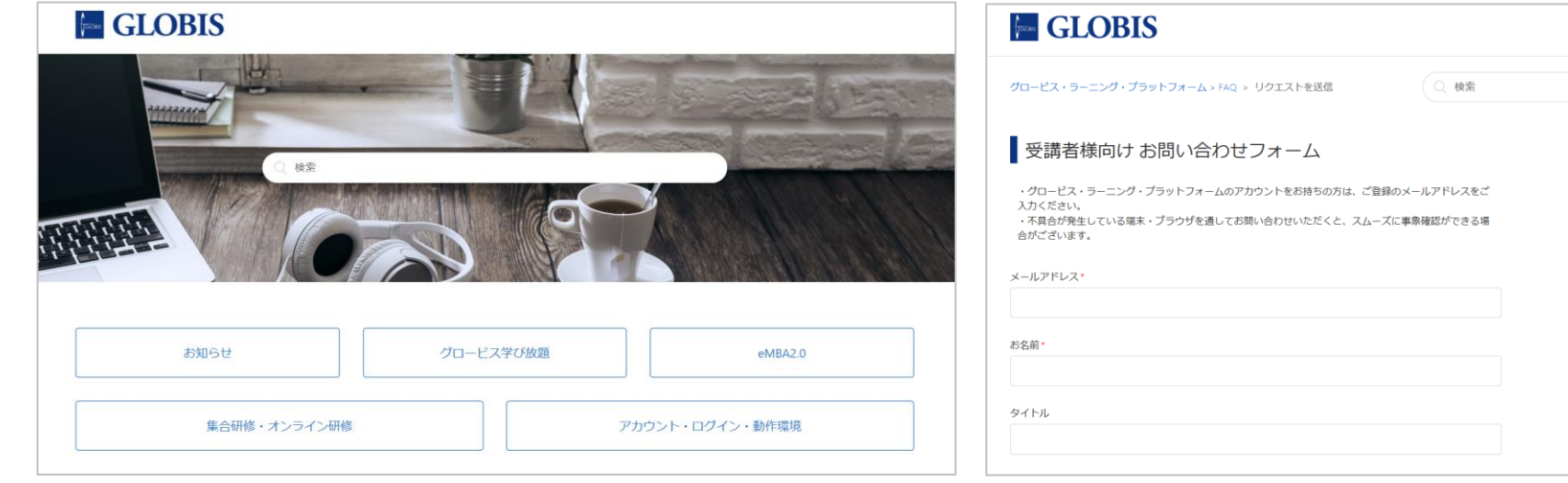

※FAQやお問い合わせへのオンライン上の導線は次項をご参照ください。

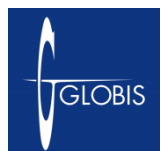

# **12.よくある質問/お問い合わせ 2/2**

ご不明な点がございましたら、下記の「よくある質問」か「ヘルプ」 をご利用下さい。 それでもご不明な場合は[問い合わせフォーム](https://globis.zendesk.com/hc/ja/requests/new)よりお問い合わせください。

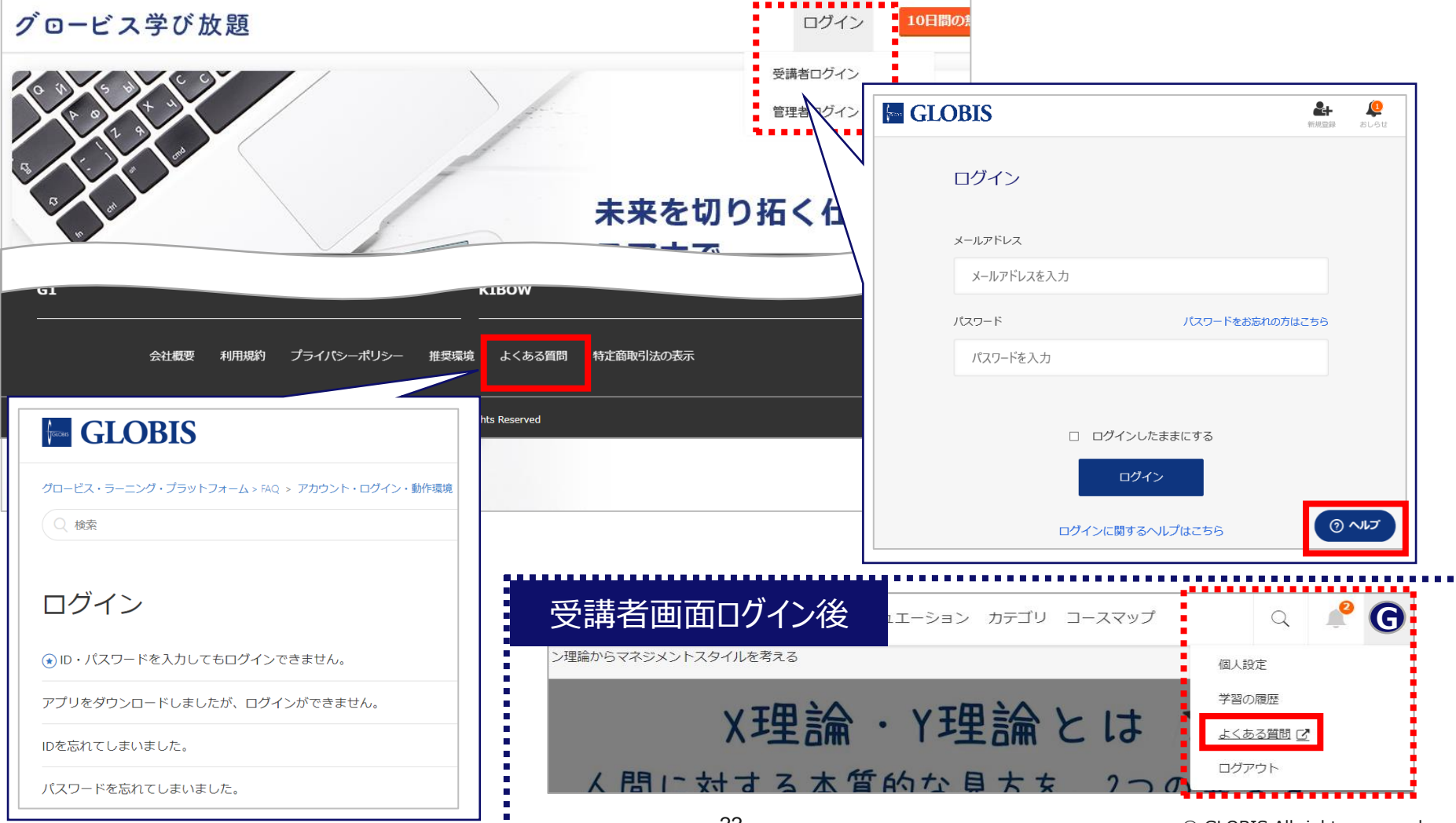

#### <span id="page-22-0"></span>**13.アプリについて (iOS・Android) TGLOBIS**

#### GLOBIS 学び放題の視聴専用アプリをダウンロードし、電車の中やなど、スキマ時間を活用して学習できます。

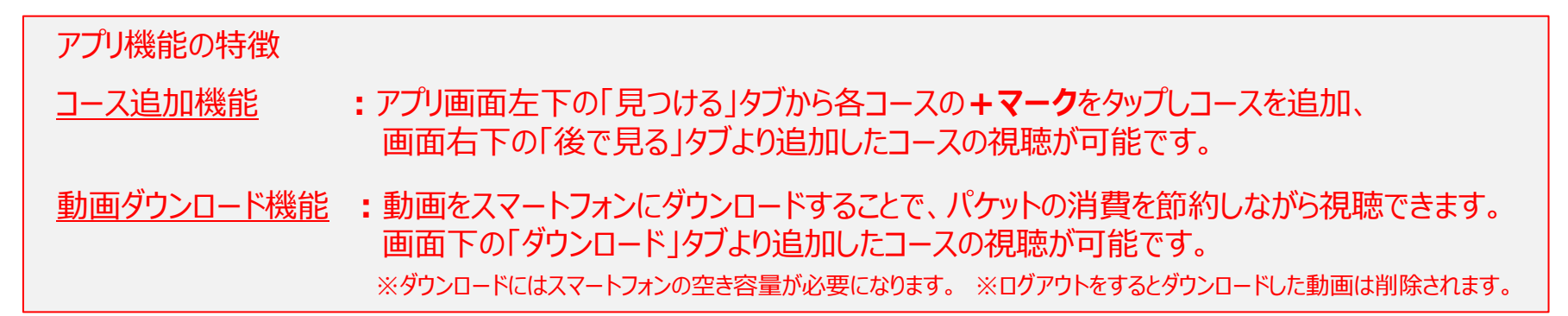

#### **アプリ画面**

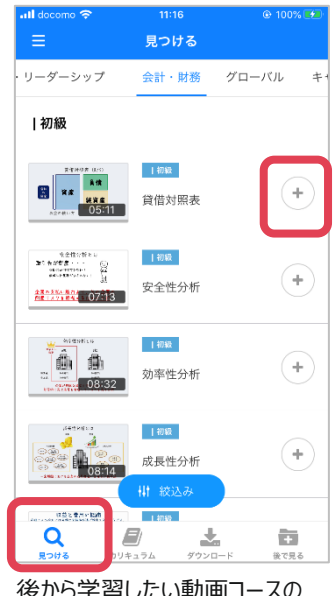

後から学習したい動画コースの 「+マーク」をタップすることで、 「後で見る」に登録をしておくことが可能です。

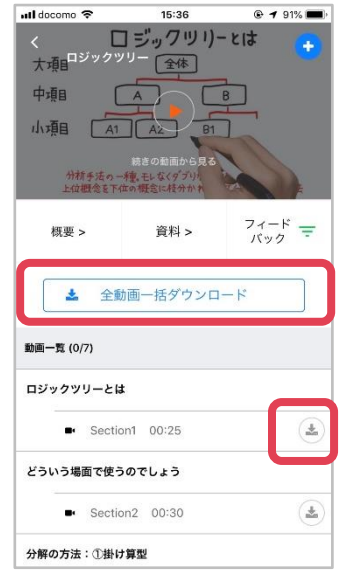

ダウンロードマークをタップすることで、 コース内の一部 / 全動画の一括ダ ウンロードが可能です。

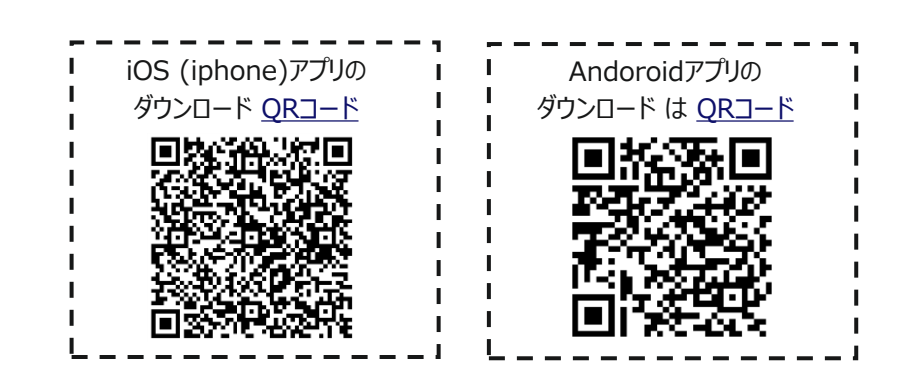